# Worldline

# **Betalingskenmerk**

**DOCUMENT: 16.010 VERSIE 6**

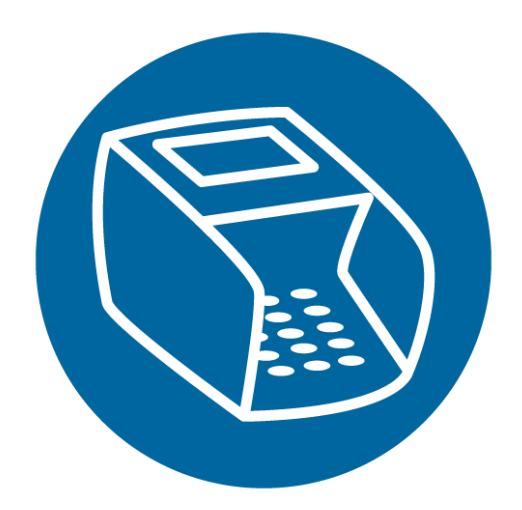

# **INHOUDSOPGAVE**

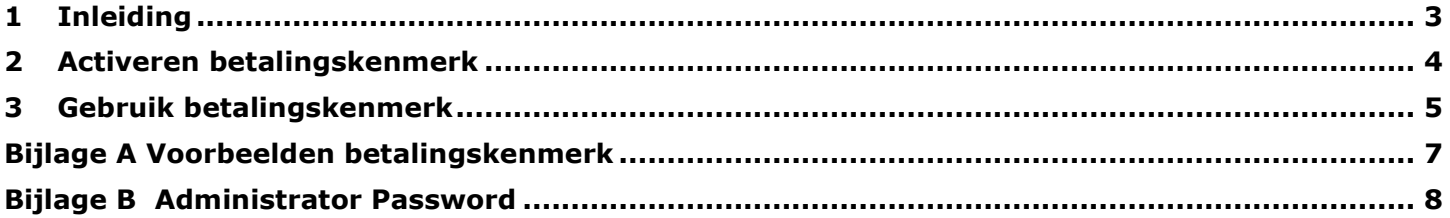

# <span id="page-2-0"></span>**1 Inleiding**

Dit document beschrijft het instellen en het gebruik van de functie 'betalingskenmerk' (referentie) op een (niet kassagekoppelde) Worldline betaalautomaat.

Met gebruik van het betalingskenmerk (referentie) is het mogelijk om iedere transactie een eigen/uniek kenmerk (bijvoorbeeld: ordernummer, personeelsnummer, ritnummer, etc.) mee te geven. Het betalingskenmerk wordt vervolgens getoond op de transactiebon en/of pAyview\*. Op deze wijze kunt u de transactie op een later stadium via de transactiebon of pAyview\* eenvoudig herkennen en koppelen aan bijvoorbeeld aan een specifieke opdracht of order.

Het betalingskenmerk (referentie) wordt tijdens de transactie niet meegestuurd naar de banken en of creditcard acquirers en staat niet vermeld op het bankafschrift van u of uw klant.

Om de functie betalingskenmerk (referentie) te gebruiken is het nodig om deze functie eenmalig in de betaalautomaat te activeren. Hoe u dit doet, leest u in hoofdstuk 2. In hoofdstuk 3 wordt uitgelegd hoe het betalingskenmerk tijdens de transactie ingevoerd kan worden.

*\*) Via pAyview® worden alle transacties van uw betaalautomaat digitaal en online opgeslagen. Via een speciale website (en uw eigen gebruikersnaam en wachtwoord) kunt u uw transacties inzien en downloaden (in Excel-bestand) voor uw eigen administratie. Neem voor meer informatie contact op met onze verkoopafdeling.*

#### <span id="page-3-0"></span>**2 Activeren betalingskenmerk**

Via onderstaande instructie kunt u de functie betalingskenmerk (referentie) activeren.

Tijdens het activeren kunt u aangeven van welk referentietype u gebruik wilt maken. U heeft de keuze uit een 2 typen: 1) DEFAULTWAARDE en 2) LAATST GEBRUIKT. In onderstaande instructie vindt u meer uitleg.

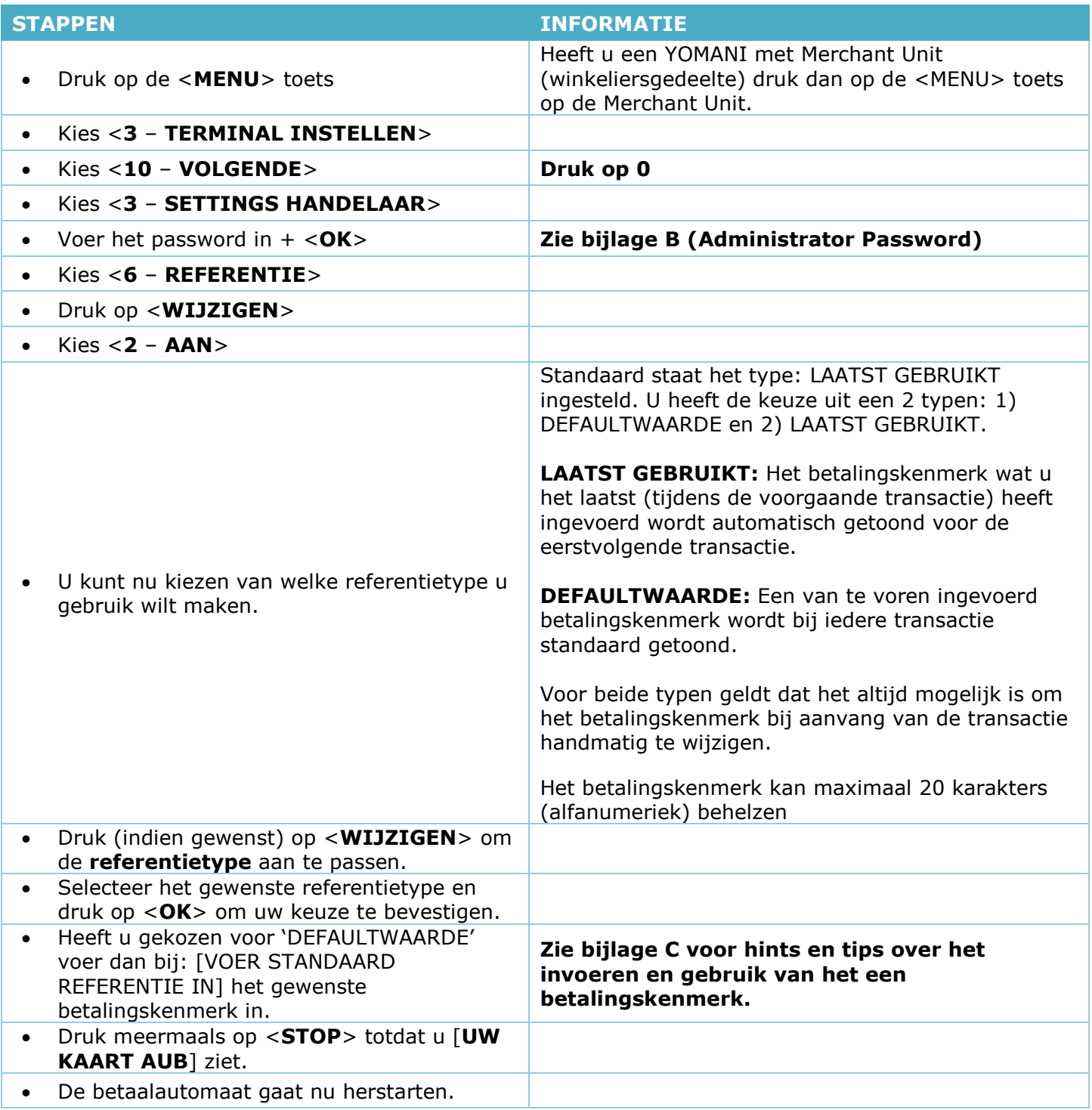

# <span id="page-4-0"></span>**3 Gebruik betalingskenmerk**

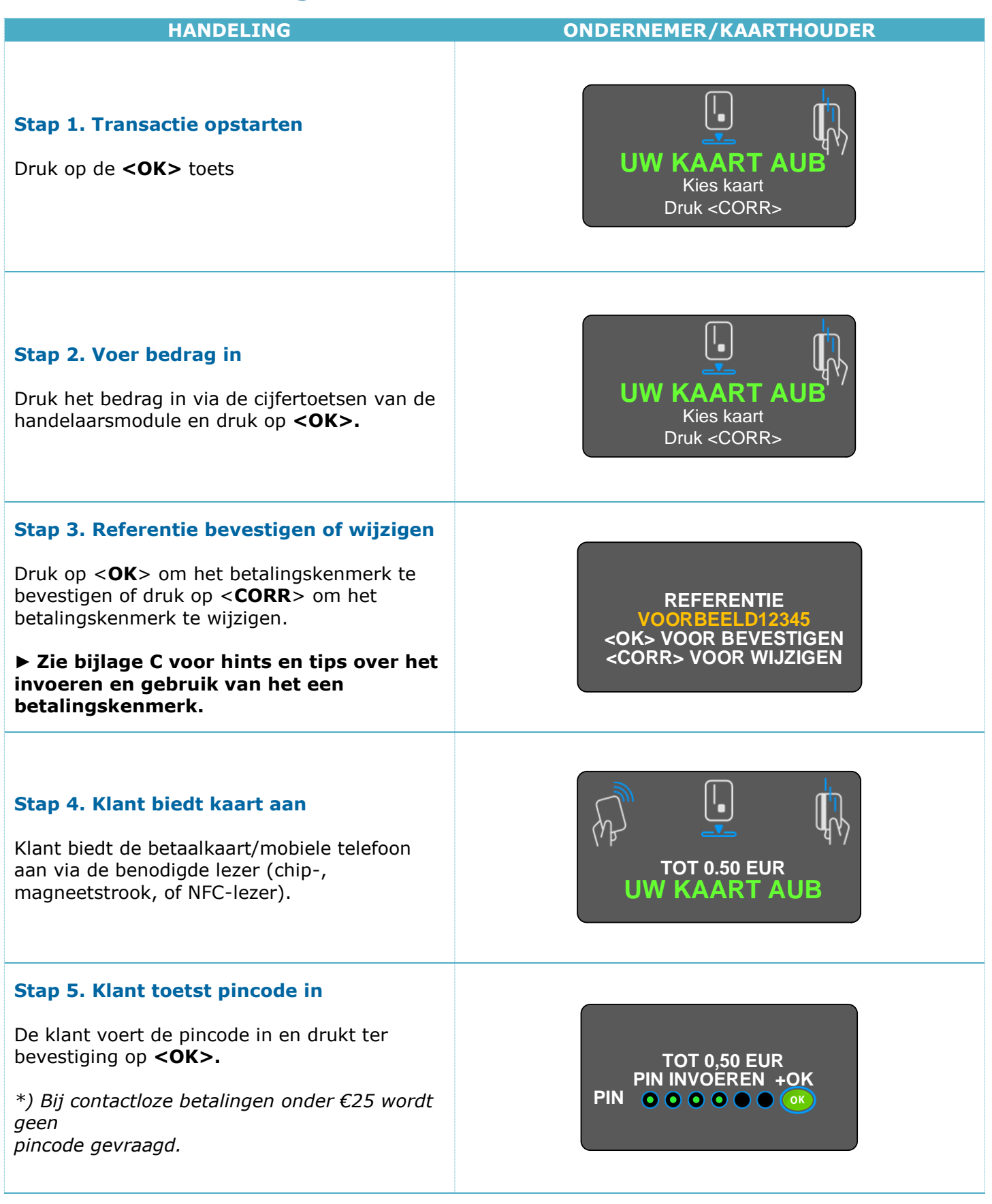

**Worldline** 

#### **16.010 ACTIVEREN BETALINGSKENMERK INSTRUCTIE V6 TS1208**

# **Worldline**

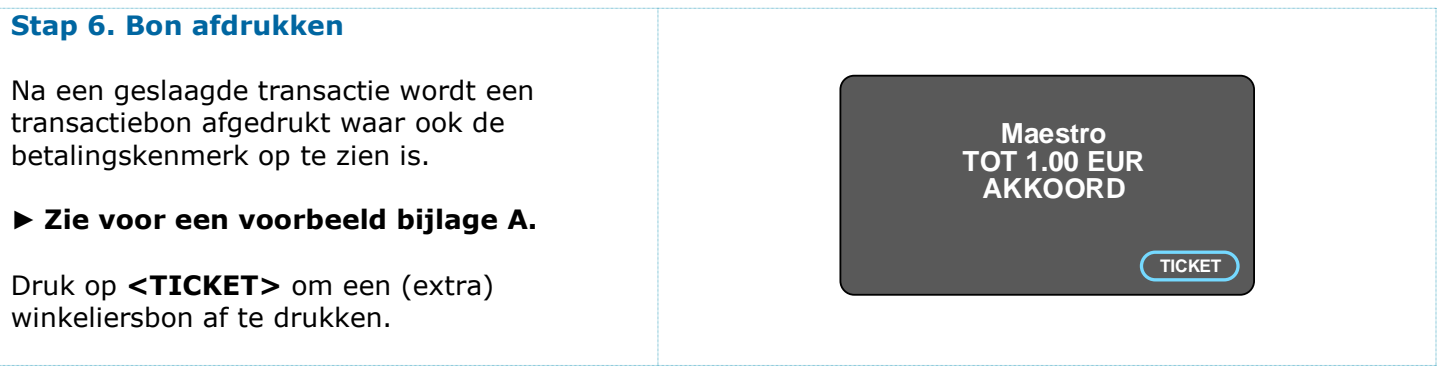

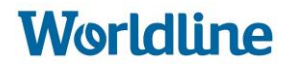

### <span id="page-6-0"></span>**Bijlage A Voorbeelden betalingskenmerk**

Hieronder ziet u waar u het betalingskenmerk kunt terugvinden op een transactiebon en in pAyview.

#### **Voorbeeld betalingskenmerk (referentie) op transactiebon**

Het betalingskenmerk op een transactiebon vindt u terug achter de term: 'REF:'.

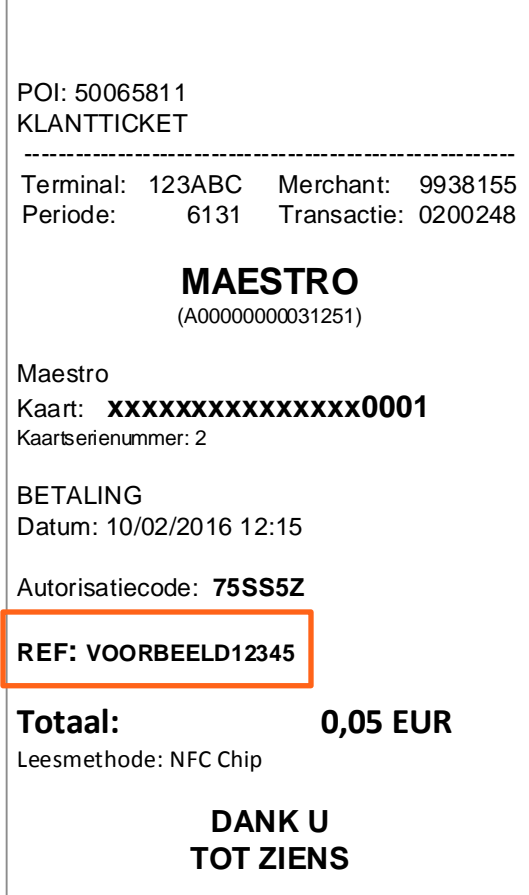

#### **Voorbeeld betalingskenmerk in pAyview**

Het betalingskenmerk (referentie) in pAyview vindt u terug onder het kopje 'Term Tx ID'.

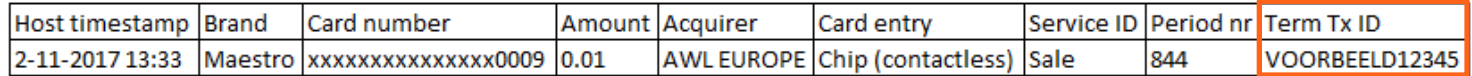

### <span id="page-7-0"></span>**Bijlage B Administrator Password**

Om enkele instellingen te raadplegen en/of aan te passen in het menu van de betaalautomaat, heeft u een wachtwoord nodig. Dit wachtwoord is voor iedere betaalautomaat anders.

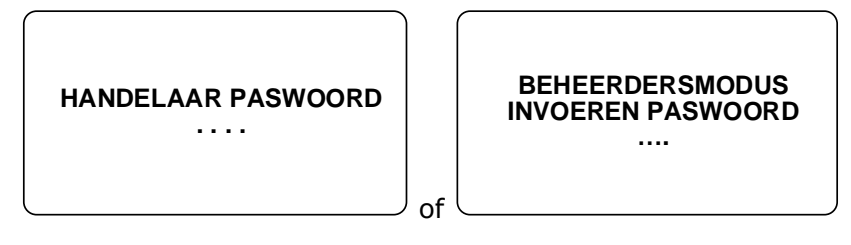

#### **Het unieke wachtwoord betreft de laatste 4 cijfers van het POI (terminalnummer).**

Bijvoorbeeld: POI (terminalnummer) = 50065811 ► Administrator Password = 5811.

U kunt het POI (terminalnummer) van uw betaalautomaat linksboven op de transactiebon terugvinden.

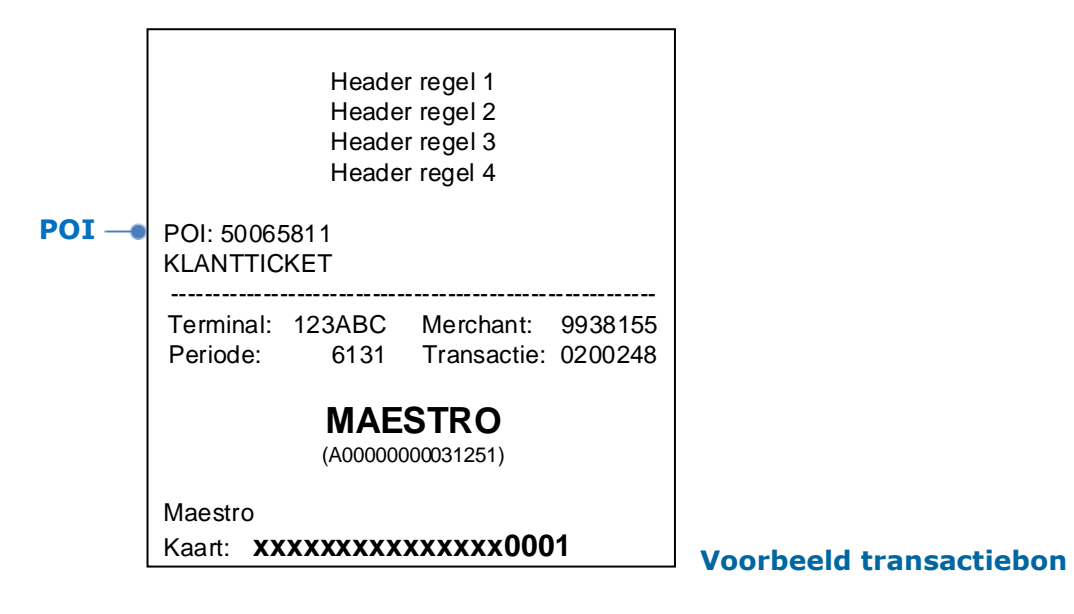

# **Bijlage C Hints & Tips invoeren betalingskenmerk**

Bij sommige velden in het menu van de betaalautomaat is het nodig/mogelijk om een naam (APN, WIFIwachtwoord en/of betalingskenmerk) in te voeren. Dit kunt u doen door gebruik te maken van de alfanumeriek toetsen op het toetsenbord.

Hieronder aantal tips:

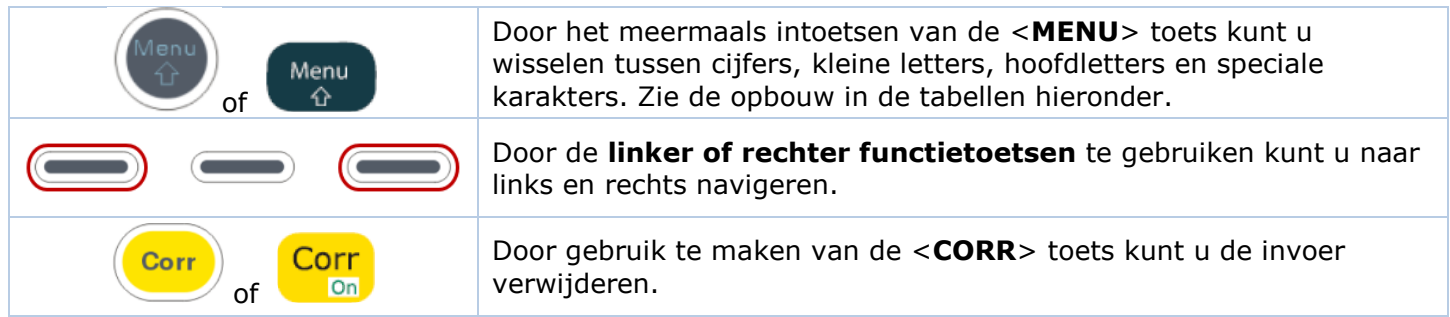

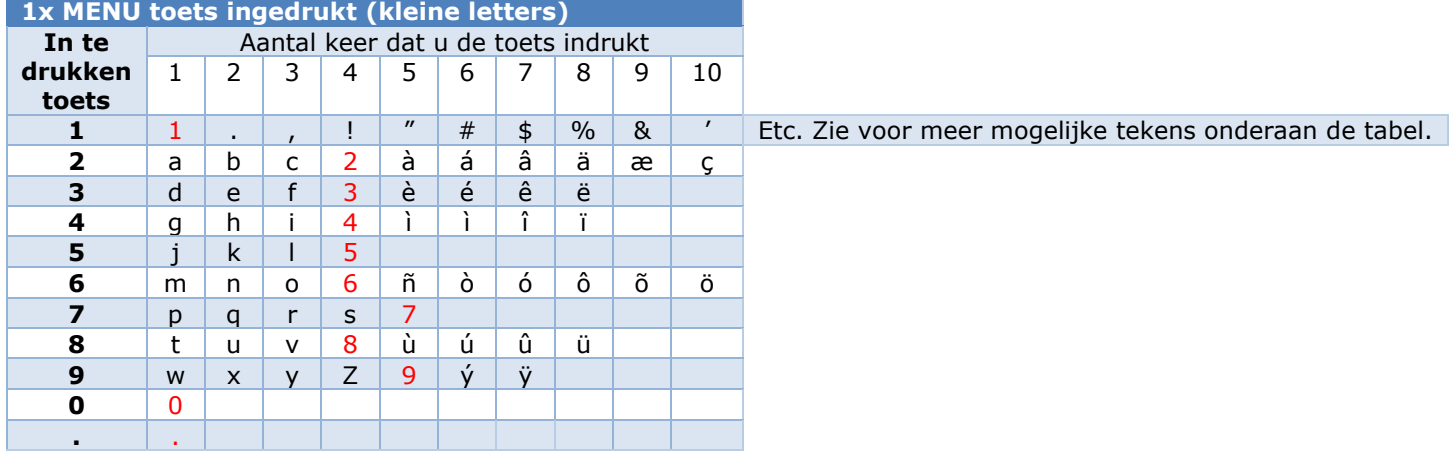

Speciale karakters met cijfertoets 1<br>1.,!"#\$%&'-()\*+/:;<=>?@[\]^\_`{|}~i£€¥Š§š©ª«¬-®¯º±<sup>23</sup>޵¶·ž<sup>10</sup>»ŒœŸ¿1ĐרÞðøþ

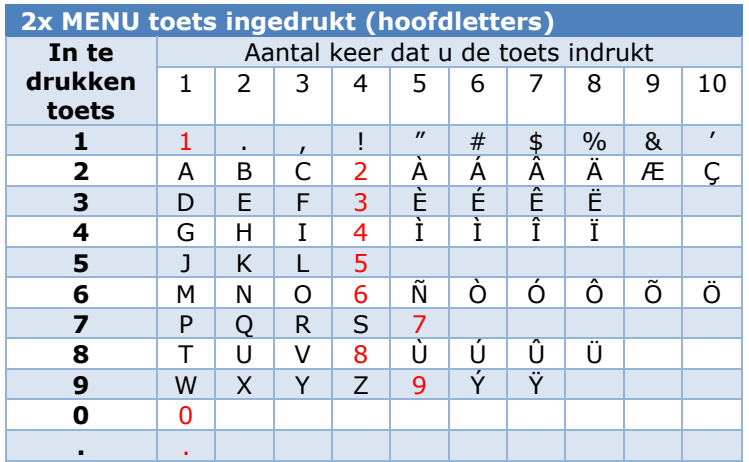

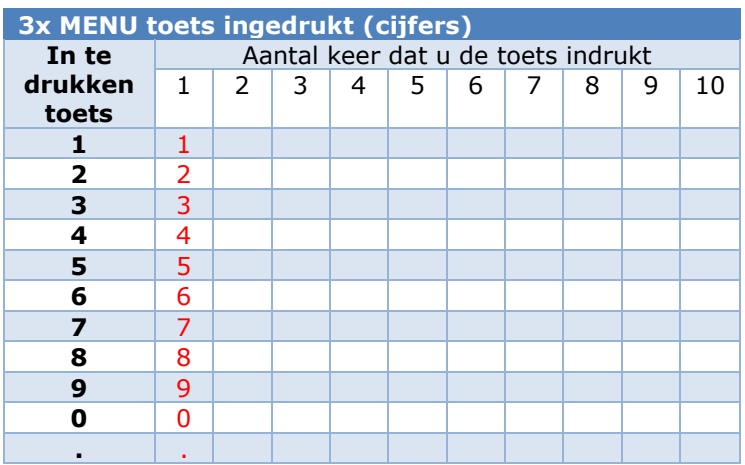

#### **Voorbeeld**:

Als u de referentie "Order#23" wenst in te voeren gaat u als volgt te werk:

- Druk 2 \* op <**MENU**> voor hoofdletters
- Druk  $3 * op < 6$ > voor de '**O**'
- Druk op de rechter functietoets ga 1 stap naar rechts
- Druk 2 \* op **MENU** voor kleine letters
- Druk 2 \* op <**7**> voor de '**r**'
- Druk op de rechter functietoets ga 1 stap naar rechts
- Druk  $1 * op < 3$ > voor de '**d**'
- Druk op de rechter functietoets ga 1 stap naar rechts
- Druk 2 \* op <**3**> voor de '**e**'
- Druk op de rechter functietoets ga 1 stap naar rechts
- Druk  $2 * op **7**$  voor de '**r'**
- Druk op de rechter functietoets ga 1 stap naar rechts
- Druk  $6 * op < 1$ > voor de '#'
- Druk op de rechter functietoets ga 1 stap naar rechts
- Druk 2 \* op <**MENU**> voor cijfers
- Druk  $1 * op < 2$ > voor de '2'
- Druk op de rechter functietoets ga 1 stap naar rechts
- Druk  $1 * op < 3$ > voor de '3'
- 

• Druk op <OK> ter bevestiging van de invoer